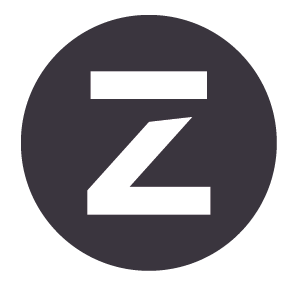

# Zivid Studio **User Guide**

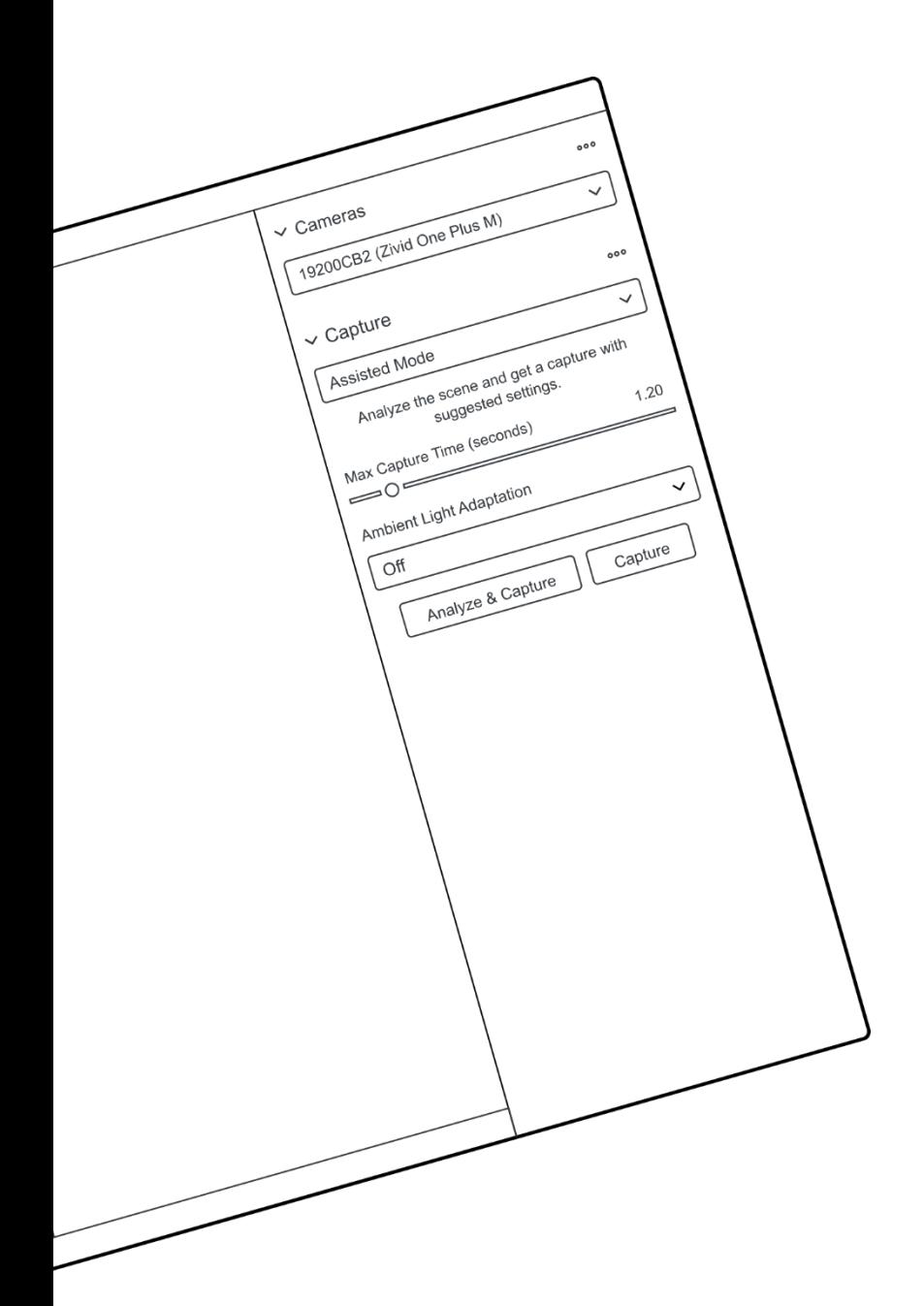

# **Table of Contents**

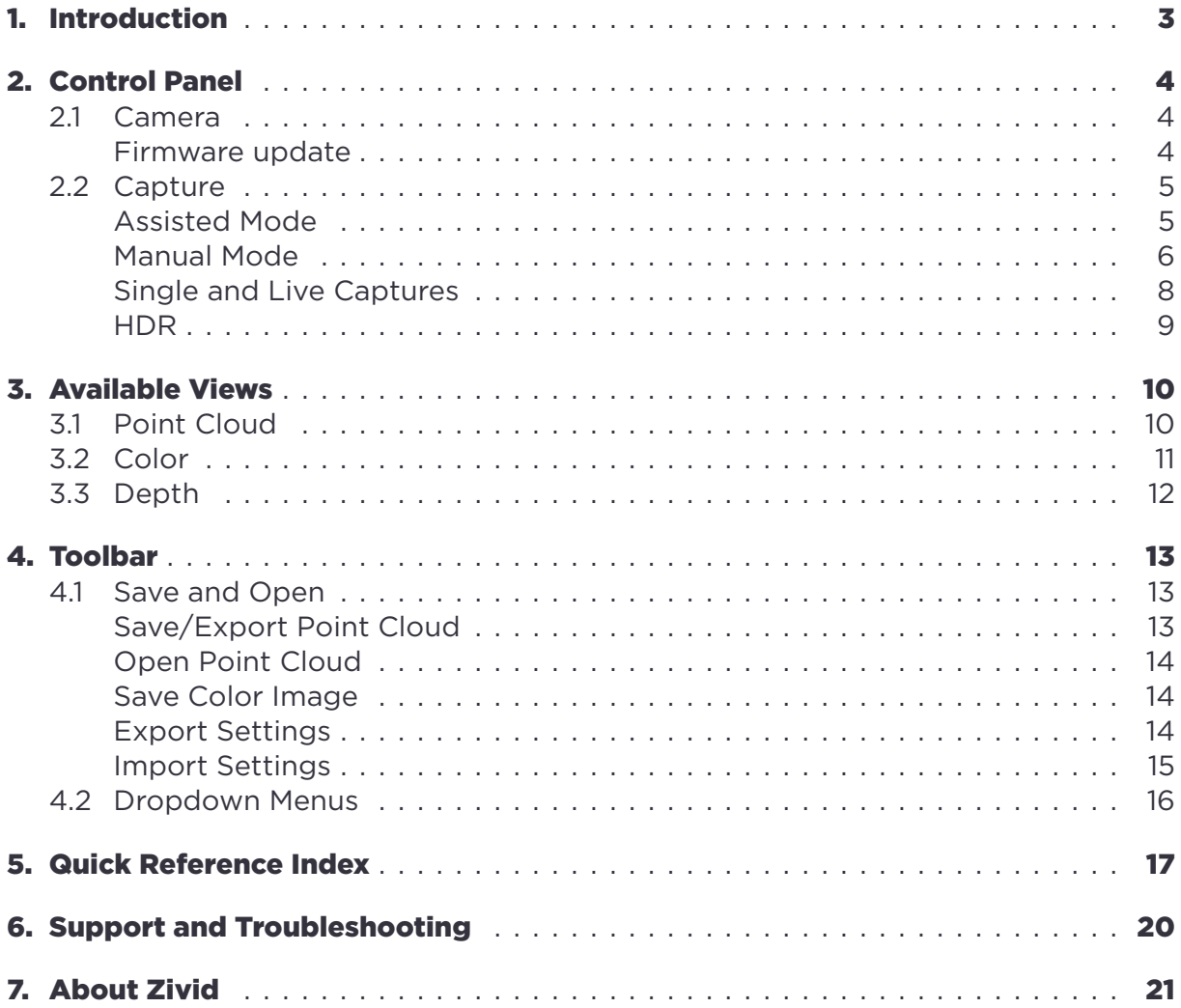

# <span id="page-2-0"></span>**1. Introduction**

Zivid Studio is the graphical user interface (GUI) for the Zivid SDK. This allows the user to explore the functionality of the Zivid Cameras and the capturing of high definition 3D point clouds.

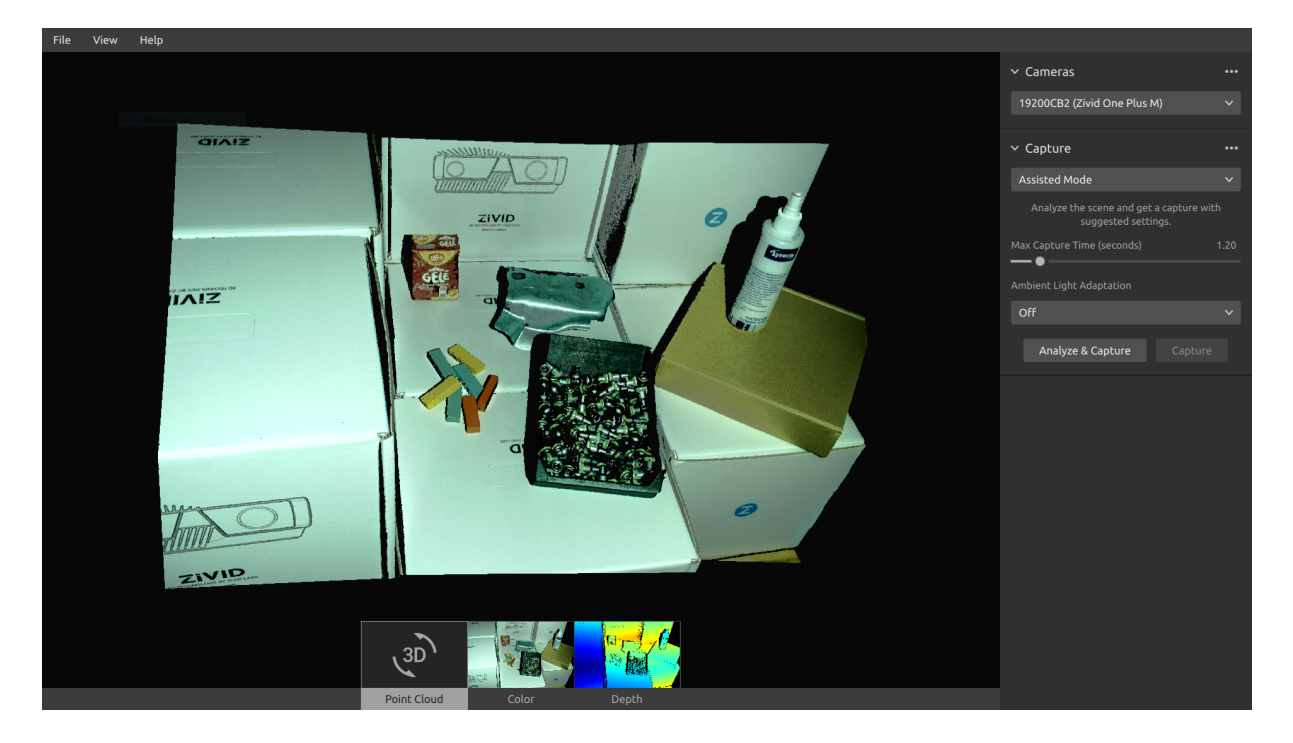

Use Zivid Studio to learn and understand how the majority of functions available in the Zivid SDK works. This is useful when developing your application. You can:

- Capture point clouds.
- Visualize point clouds, color images (2D), and depth maps (Z axis).
- Analyze and evaluate 3D data quality.
- Determine correct settings and filters for your target objects and scenes.
- Save point clouds and color images to disk.

# <span id="page-3-0"></span>**2. Control Panel**

The control panel is located on the right side in the Zivid Studio GUI. It contains two sections:

- Camera
- Capture

## <span id="page-3-1"></span>**2.1 Camera**

This section is used to scan for, connect to, and disconnect from available cameras.

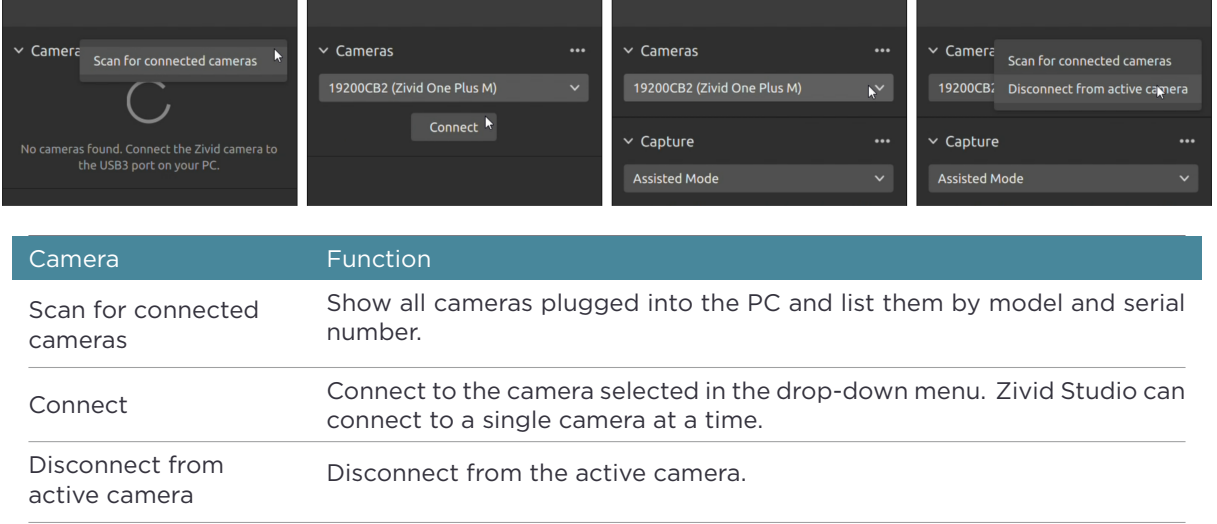

## **A** Note

If multiple cameras are physically connected, they will all appear in this section. However, Zivid Studio only supports establishing a connection with a single camera at a time. To capture with multiple cameras using Zivid Studio, start another instance of Zivid Studio.

## <span id="page-3-2"></span>**Firmware update**

Each SDK version is matched with camera firmware, and the SDK will make sure that the camera runs compatible firmware. When Zivid Studio connects to a camera, it will check whether the camera has matching firmware. If the firmware does not match, you will get prompted to update firmware on your camera.

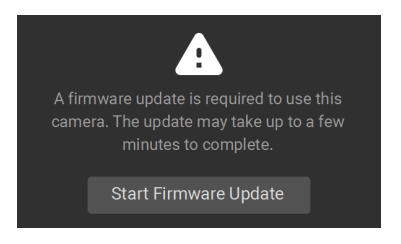

## <span id="page-4-0"></span>**2.2 Capture**

This section is used to capture 3D images. Here you can control and configure the camera settings. This section has two modes:

- Assisted Mode
- Manual Mode

### <span id="page-4-1"></span>**Assisted Mode**

This mode is the easiest to use.

- Specify the maximum capture time
- Click "Analyze & Capture"

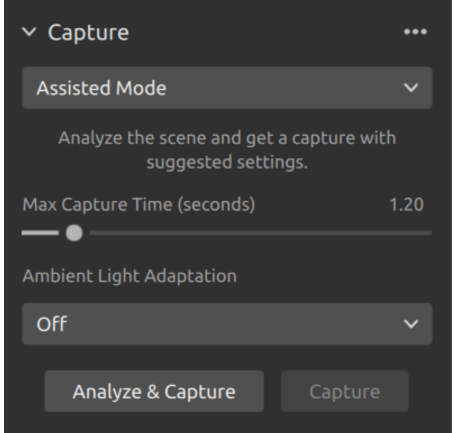

This triggers the camera to analyze the scene and output the camera settings required to cover as much of the dynamic range in the scene as possible. Immediately after this, the camera performs a second capture using these settings.

• The "Capture" button performs a capture with the settings suggested by the assisted capture, without additional scene analysis.

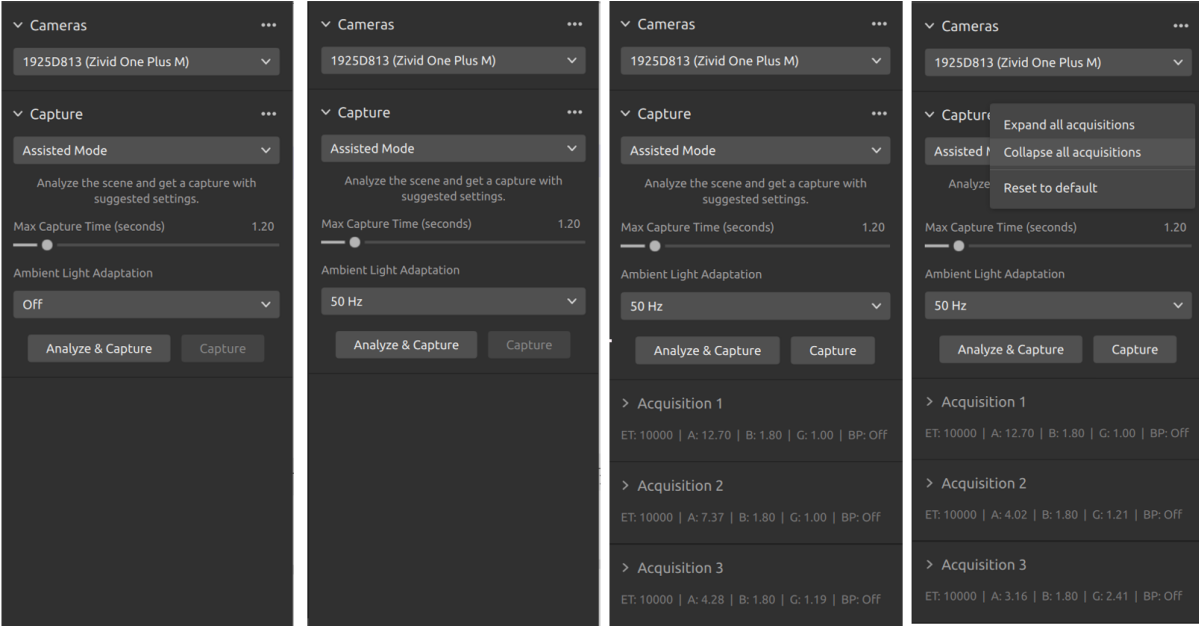

"Ambient Light Adaptation" is used when ambient light (AC powered) is mixed with the camera's projector.

• Select your power grid frequency from the drop-down menu. 60 Hz is typically used in Japan, Americas, Taiwan, South Korea, and the Philippines. 50 Hz is the normal in the rest of the world.

Acquisition and filter settings appear at the bottom right corner of the "Capture" section after camera captures.

#### **Manual Mode**

In the manual mode, users must configure all settings and filters manually.

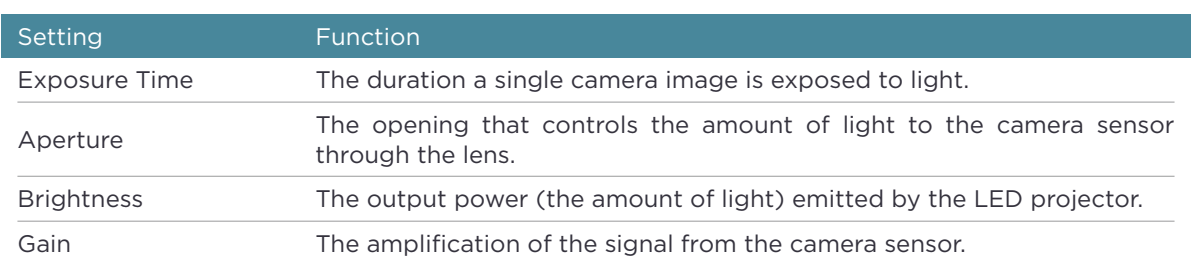

#### <span id="page-5-0"></span>*Exposure settings*

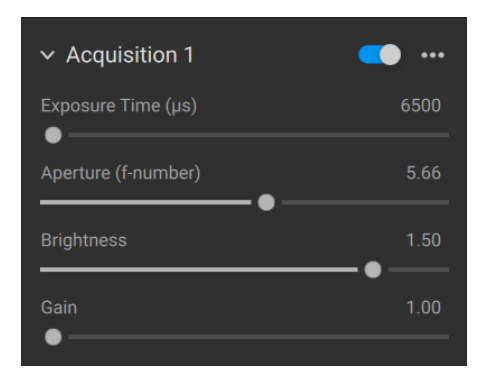

#### *Filters*

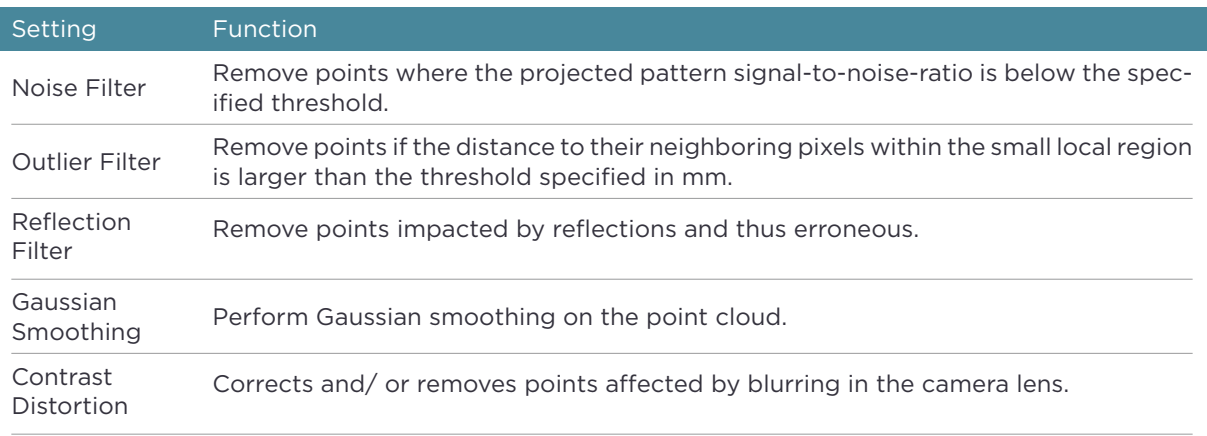

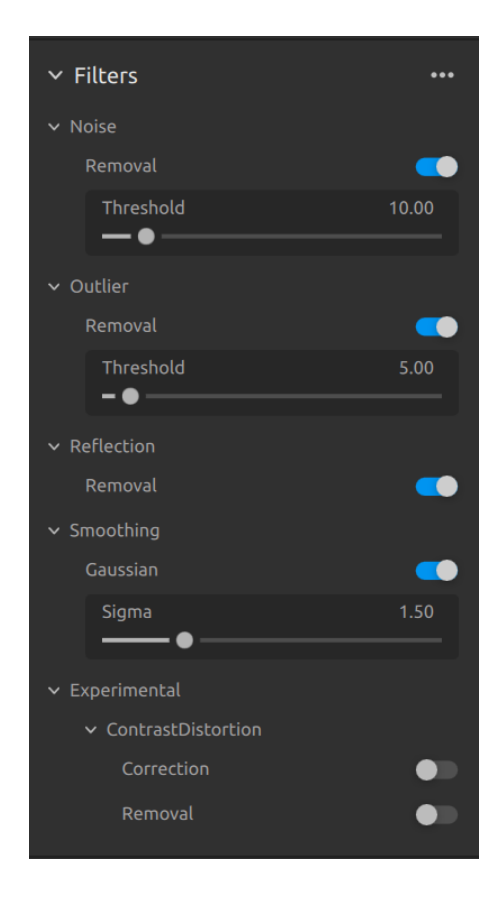

#### *Color*

The color temperature of ambient light affects the appearance of the color image. Set the white balance by adjusting blue, green, and red color balance to make color images look natural.

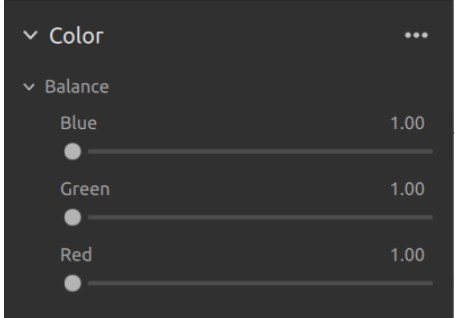

#### *Gamma*

The output color image can appear too dark. Set the Gamma to adjust the brightness of the color image.

#### *Diagnostics*

The Diagnostics setting is used to collect extra diagnostic data from a capture. When this setting is enabled the additional data will be saved in the .zdf file. It is recommended to only enable it when reporting issues to Zivid's support team.

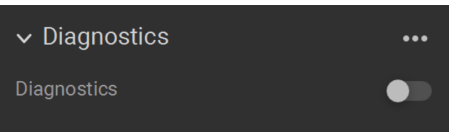

## **A** Caution

Diagnostics increases the capture time, the RAM usage, and the size of the .zdf file.

#### <span id="page-7-0"></span>**Single and Live Captures**

- The "Single" button captures a single acquisition with the specified settings, which is then displayed.
- The "Live" button triggers continuous captures, which enable you to view the scene in real-time.

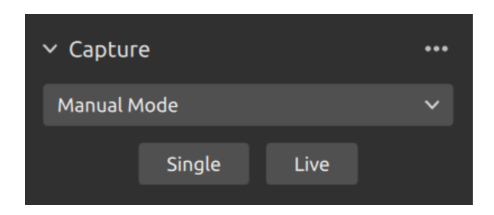

### <span id="page-8-0"></span>**HDR**

For high dynamic range scenes, it is necessary to use multi-acquisition HDR. In this mode, the camera captures one image per acquisition. Each image captured uses the settings configured for the specific acquisition. These images are then automatically merged into a single, high-quality HDR frame.

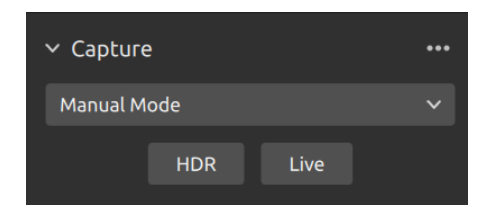

Once you select the manual mode, you can click the "Add Acquisition" button to add additional acquisitions. By default, each new acquisition added uses the settings of the previous acquisition. You can clone a specific acquisition by clicking on the three dots next to that acquisition and then on the "Clone" acquisition option. Use the same menu to reset acquisition settings or delete individual acquisitions. Disable or enable acquisitions with the checkbox.

Click the "HDR" button to capture an image with the acquisition settings specified; unchecked acquisitions are ignored by the capture.

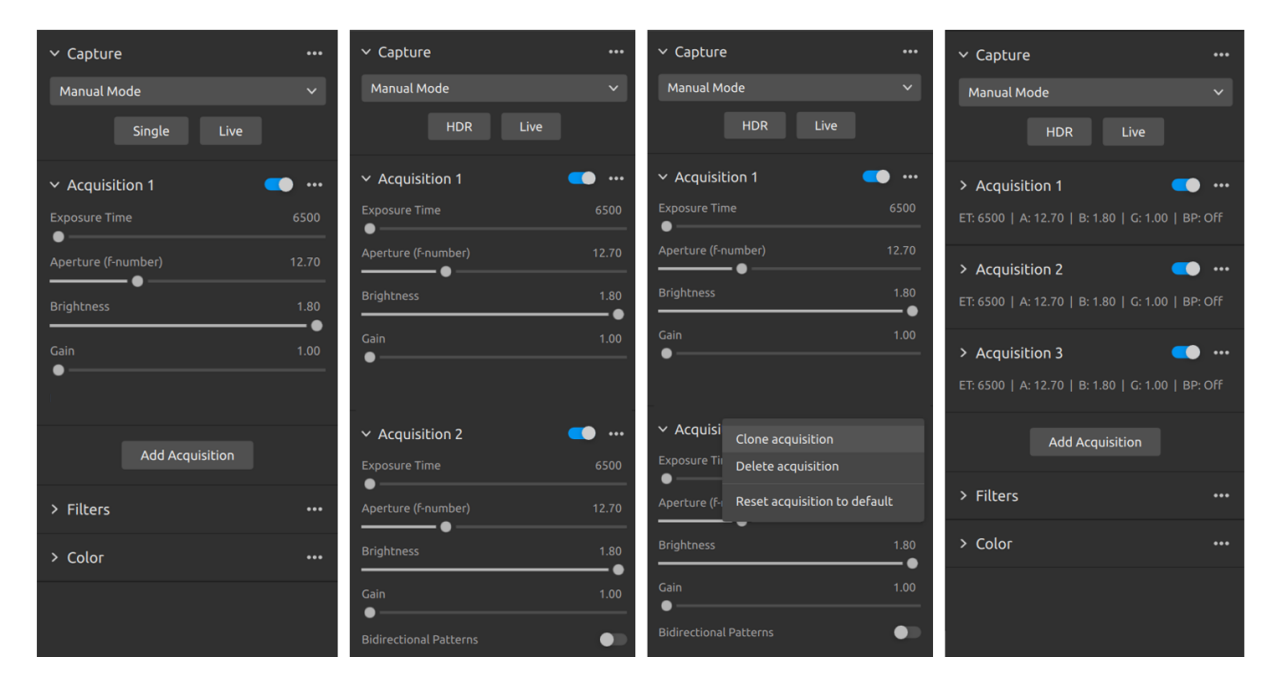

You can also use the Assisted mode to get suggested settings, and then switch to the Manual mode to fine tune these settings manually.

# <span id="page-9-0"></span>**3. Available Views**

There are three available views to choose from at the bottom of the Zivid Studio GUI.

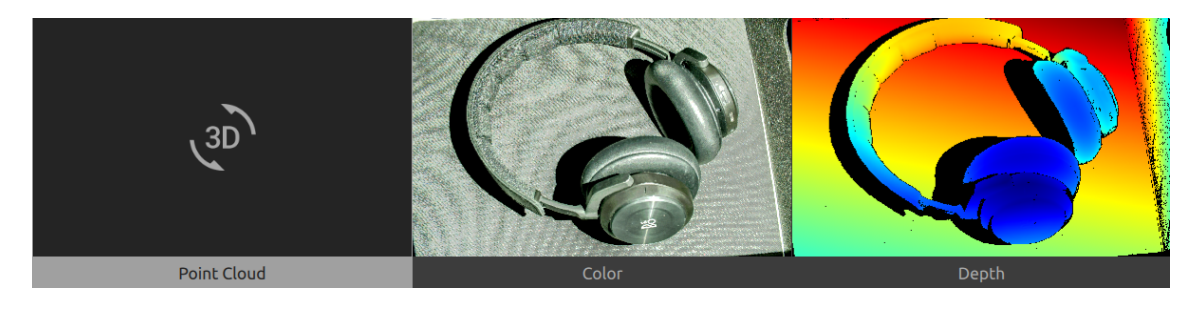

## <span id="page-9-1"></span>**3.1 Point Cloud**

This view displays the point cloud of the scene after a capture or after loading a ZDF file.

- Use the left mouse button to rotate the point cloud
- Use the right mouse button to pan.
- Zoom in or out by rolling the mouse wheel or, if available, by the middle mouse button followed by dragging the mouse.

Turning color (C & D) and mesh (D) on and off in this view helps evaluate the point cloud quality.

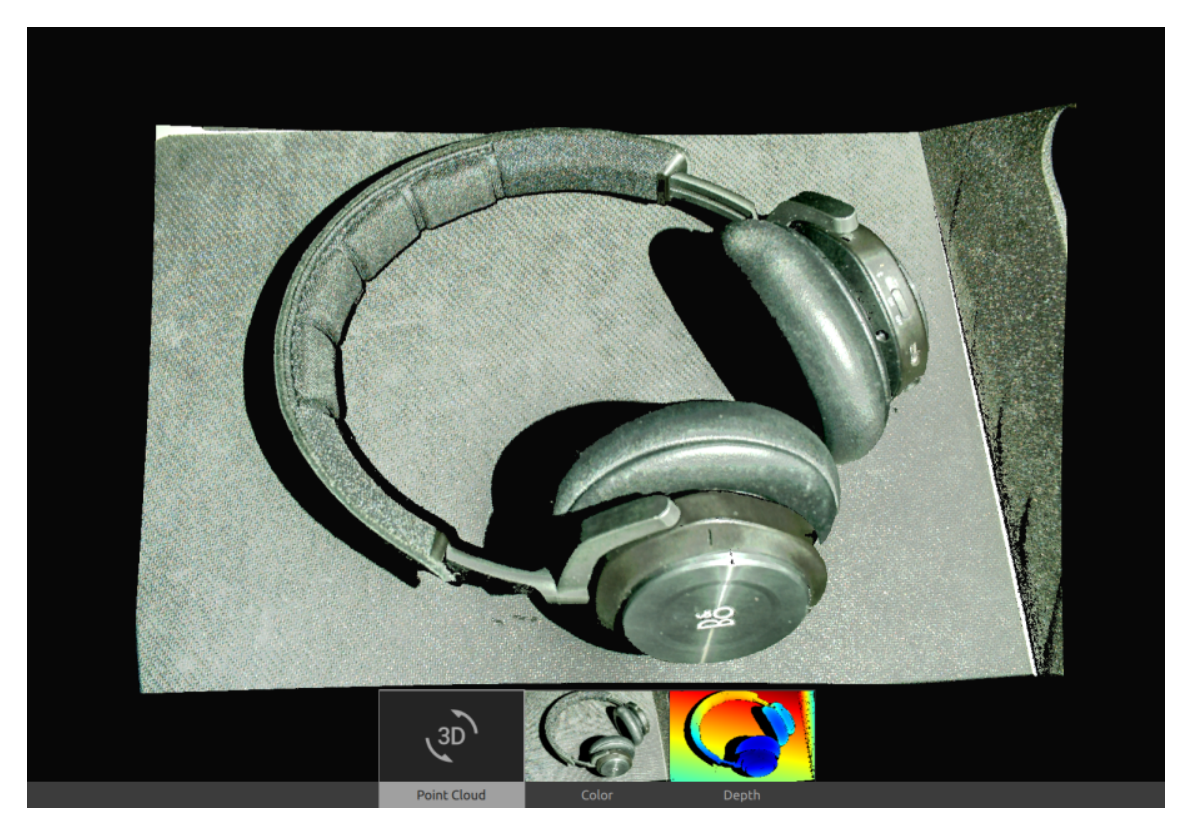

## <span id="page-10-0"></span>**3.2 Color**

This view displays the color image of the scene after a capture or after loading a ZDF file.

• Position the mouse pointer over a pixel in the image to get image coordinates, RGB, and SNR values. The pixel values are displayed in the status bar in the bottom left corner of the window.

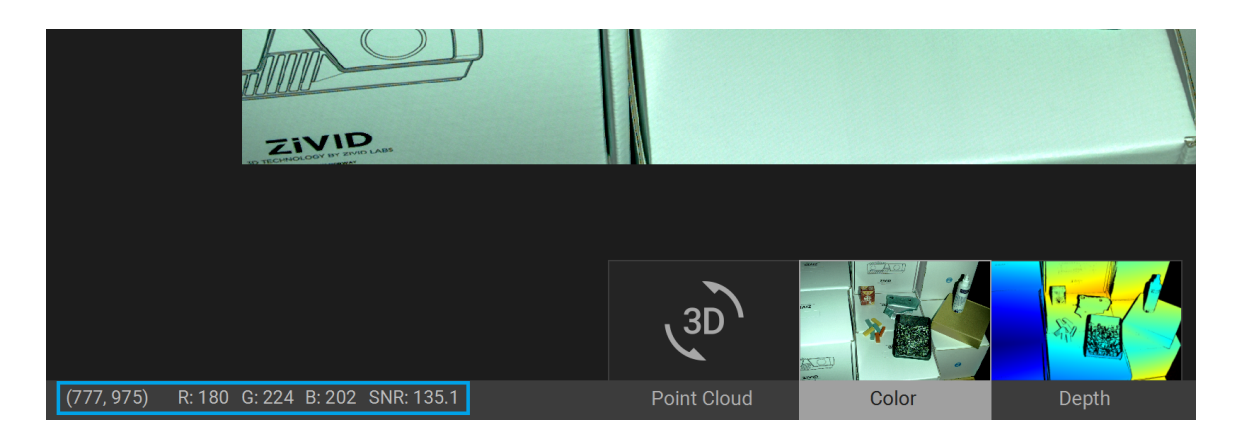

- Zoom in or out by rolling the mouse wheel or, if available, by the middle mouse button followed by dragging the mouse.
- Use the left mouse button to pan the view.

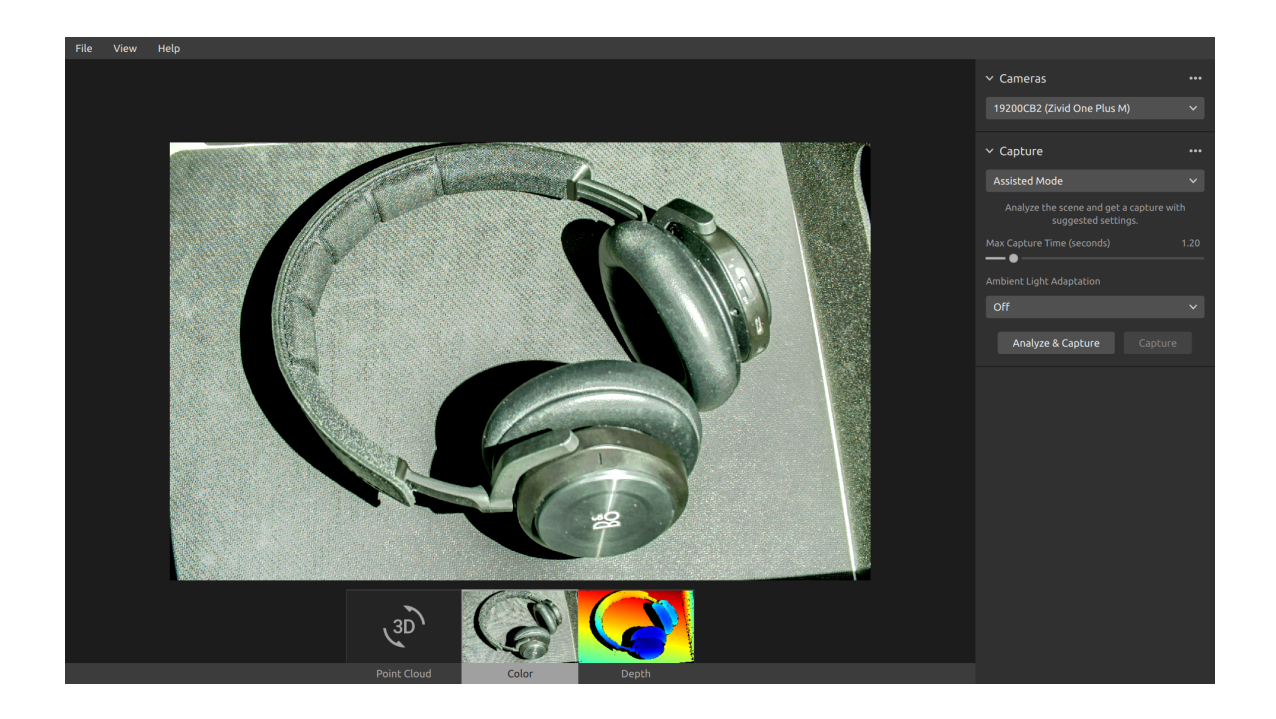

## <span id="page-11-0"></span>**3.3 Depth**

This view displays the depth image of the scene after a capture or after loading a ZDF file.

• Position the mouse pointer over a pixel in the image to get image coordinates, XYZ, and SNR values. The pixel values are displayed in the status bar in the bottom left corner of the window.

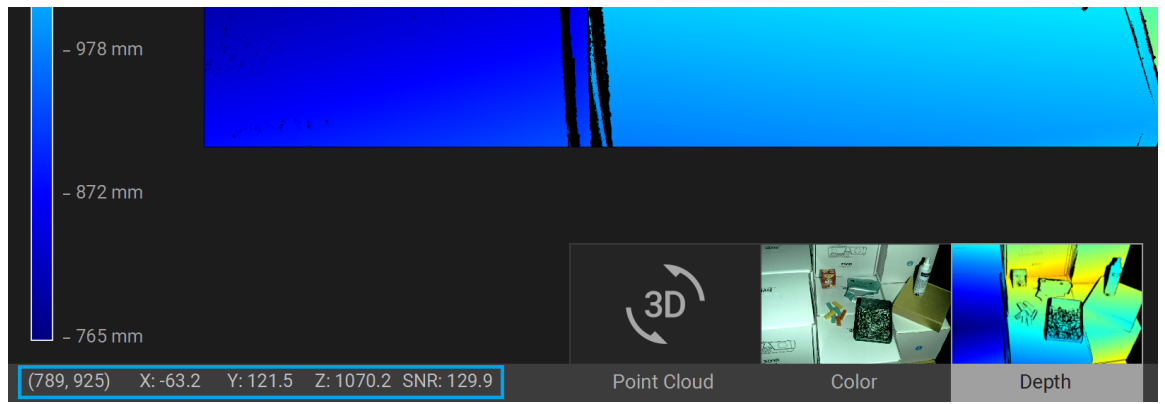

- Use the drop-down menu located at the top left corner of the view to modify the Z range.
- Use zoom and pan functionalities in the same way as described in the Color View.

The color scale represents the distance variation along the z-axis from the camera to the surfaces of the imaged objects.

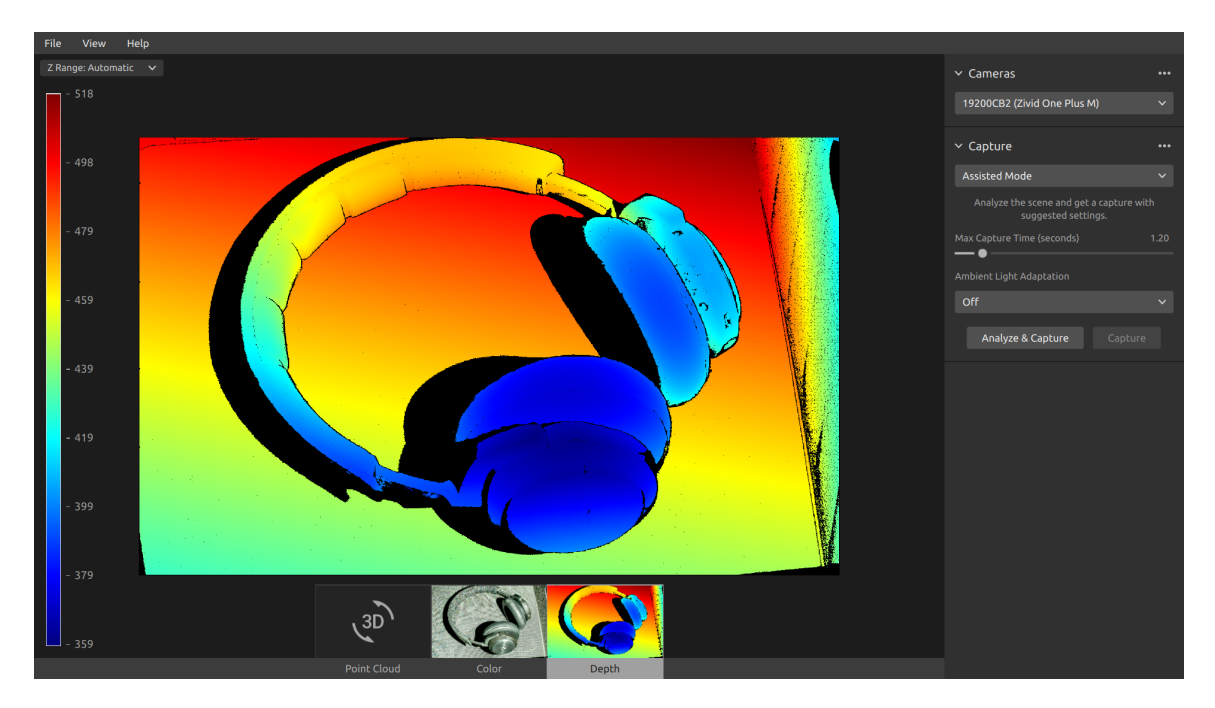

# <span id="page-12-0"></span>**4. Toolbar**

The toolbar is located at the top of the Zivid Studio GUI. It consists of drop-down menus to handle files, control the GUI, and get information about the Zivid Software.

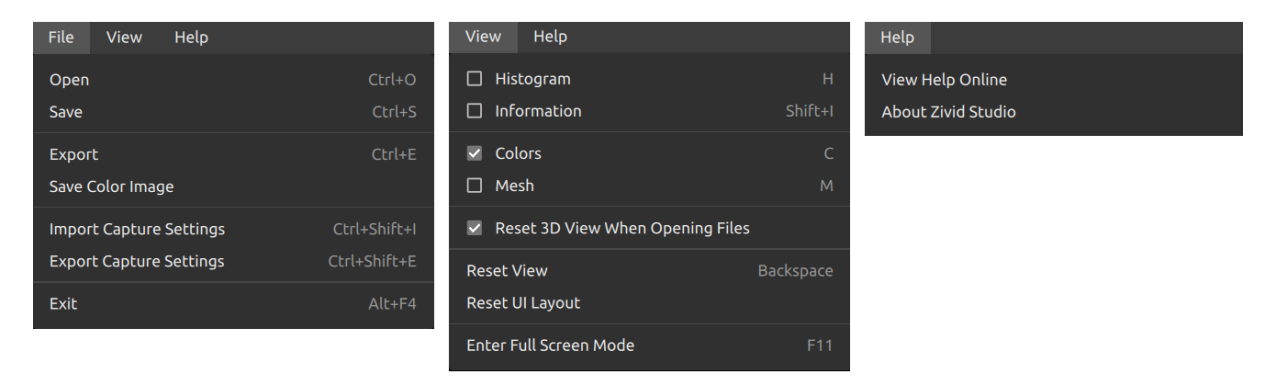

## <span id="page-12-1"></span>**4.1 Save and Open**

Zivid Studio offers various saving options for point clouds, color images, and settings to disk.

#### <span id="page-12-2"></span>**Save/Export Point Cloud**

To save the point cloud in file ZDF format:

#### **A**Note

.zdf is the native Zivid file format that includes point cloud, color image, and depth image data.

- Click on File *→* Save
- Navigate to the location where you want to save the point cloud
- Write down the file name
- Click Save

## **I** ZDF is the preferred file format for the Zivid Customer Success Team. **A**Note

To export to one of our supported point cloud formats, unordered or ordered Polygon (PLY), ASCII (XYZ), or Point Cloud Data  $(PCD)^1$ file format:

- Click on File *→* Export
- Navigate to the location where you want [t](#page-13-3)o save the point cloud
- Write down the file name
- Click Save

## **Open Point Cloud**

Opening a point cloud in Zivid Studio is only supported for ZDF file format:

- <span id="page-13-0"></span>• Click on File *→* Open
- Navigate to the location of your ZDF file
- Click Open

## **A**Tip

Drag and drop a ZDF file to load the point cloud to Zivid Studio - added in Zivid SDK 2.5.

## **Save Color Image**

You can also save the 2D color image in PNG, BMP, and JPG file format:

- <span id="page-13-1"></span>• Click on File *→* Save Color Image
- Navigate to the location where you want to save the color image
- Write down the file name
- Click Save

## **Export Settings**

It is possible to save all settings to disk.

- <span id="page-13-2"></span>• Click on File *→* Export Capture Settings
- Navigate to the location where you want to save the settings
- Write down the file name
- Click Save

<span id="page-13-3"></span> $1$ PCD is by default exported as unorganized points but can be configured to be exported as organized points. Check out the Zivid Knowledge Base for tutorial on how to export PCD as organized points.

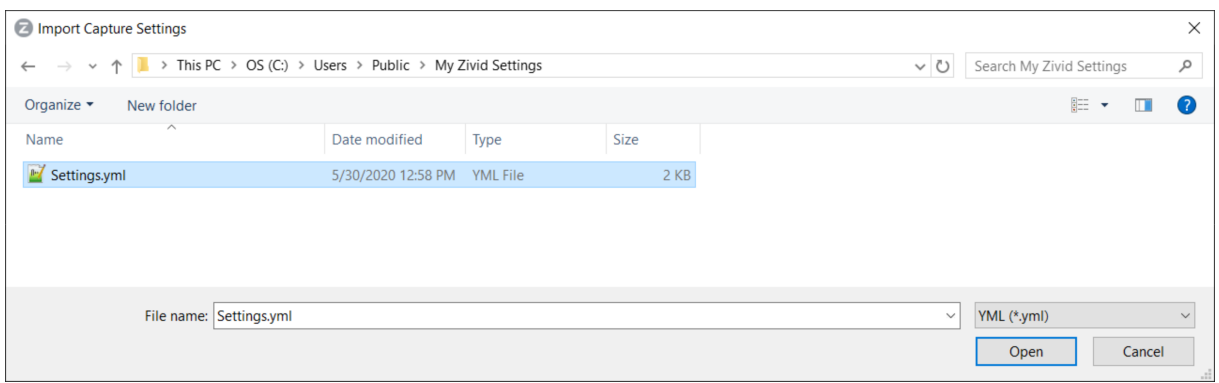

## **Import Settings**

To import the settings in Zivid Studio:

- Click on File *→* Import Capture Settings
- Navigate to the location of your settings file
- Click Open

## **A**Tip

Drag and drop a YML file to import the settings to Zivid Studio - added in Zivid SDK 2.5.

Settings can be loaded using the Zivid SDK as well.

## <span id="page-15-0"></span>**4.2 Dropdown Menus**

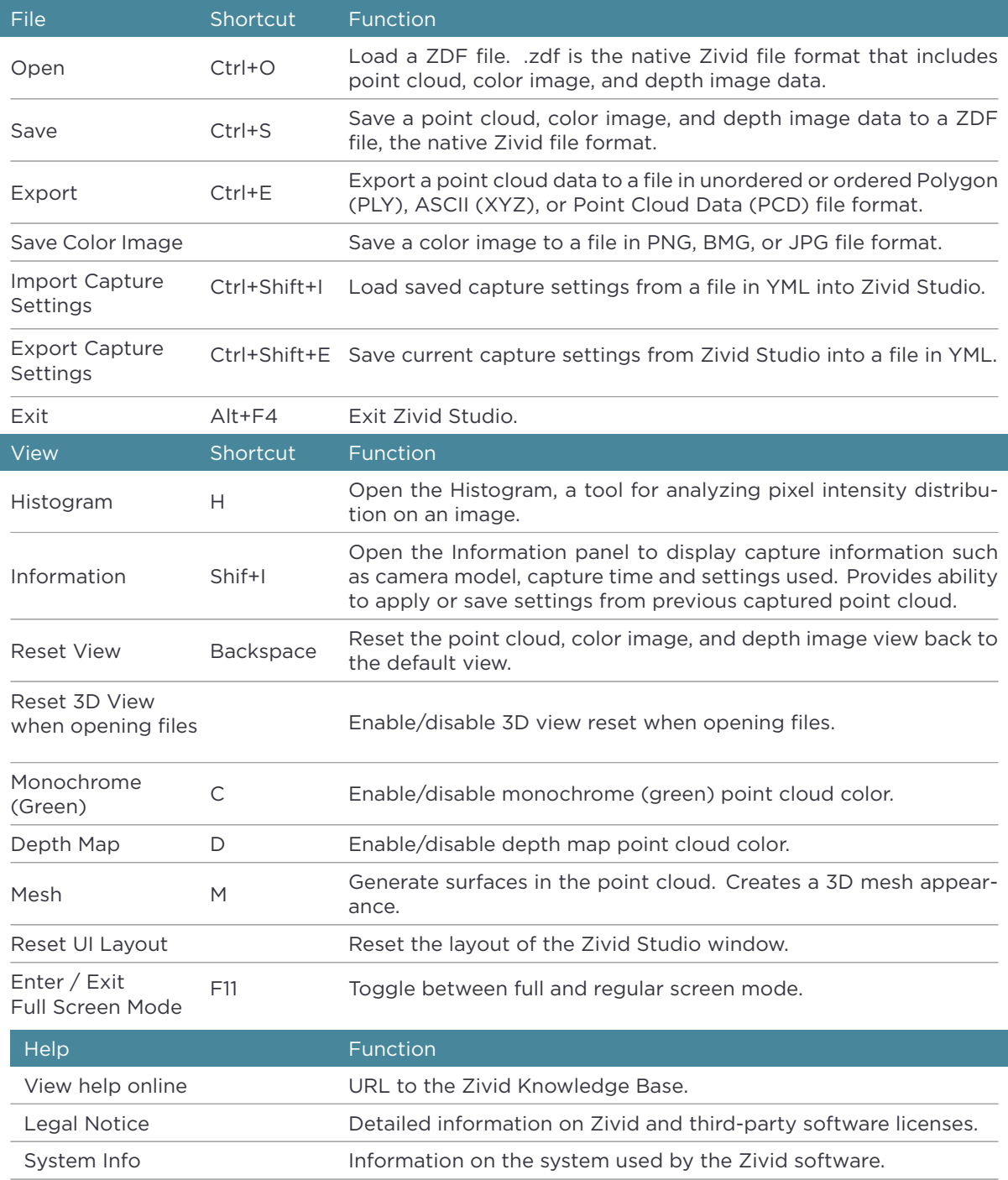

# <span id="page-16-0"></span>**5. Quick Reference Index**

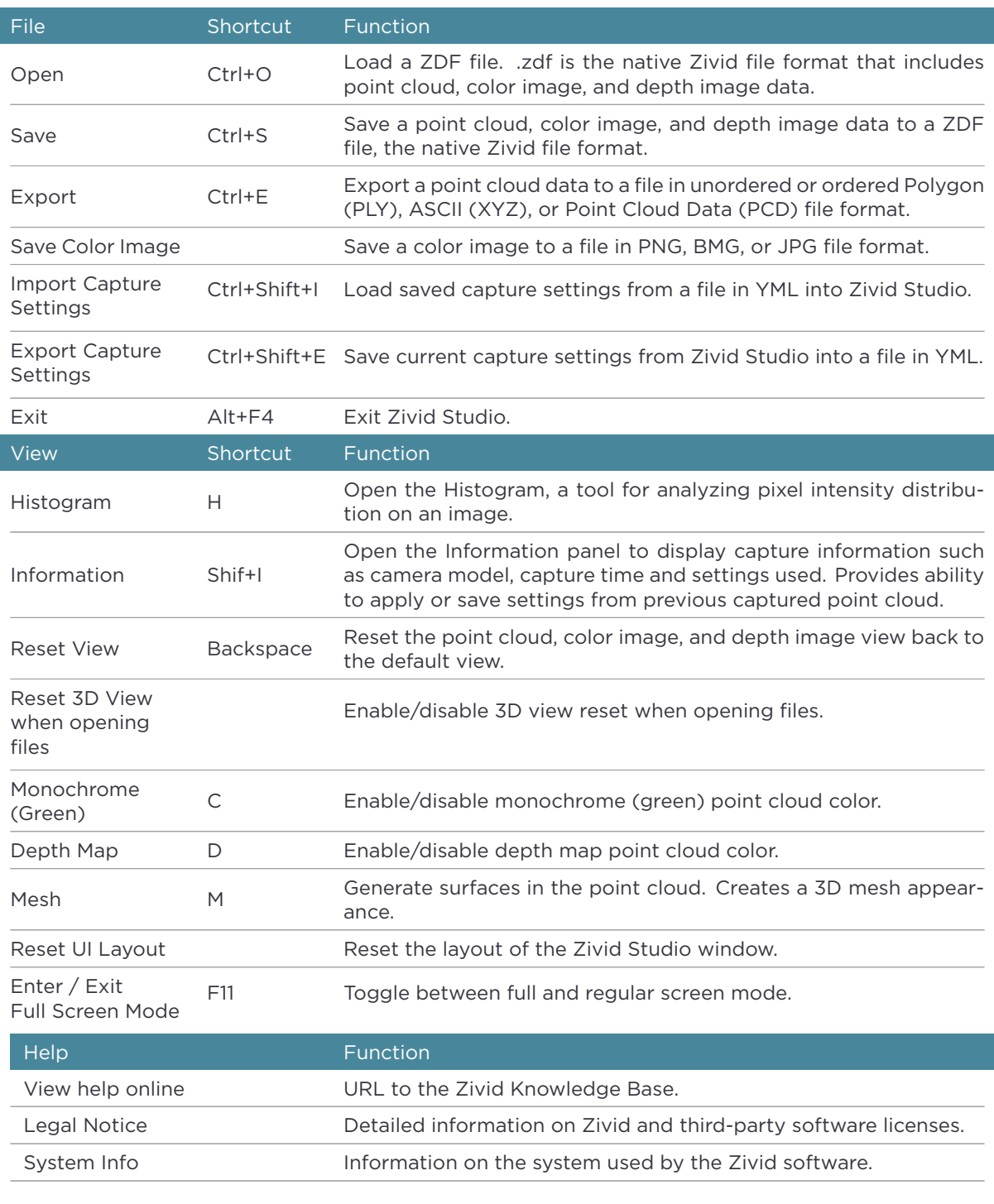

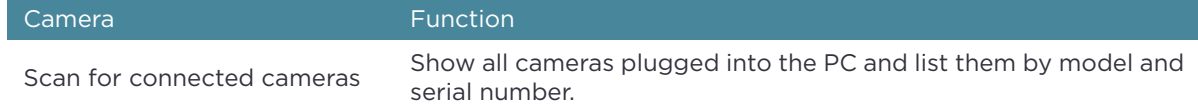

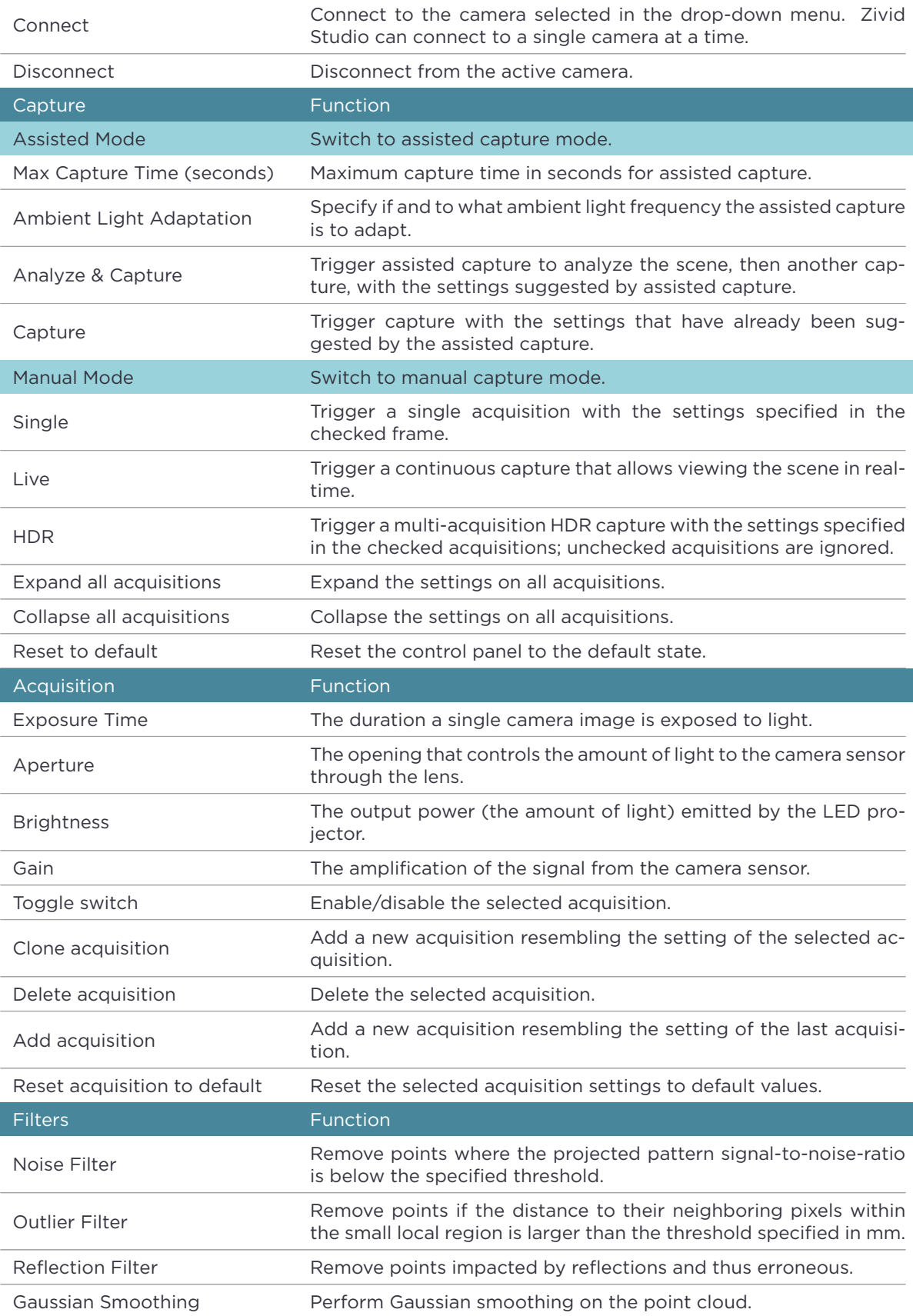

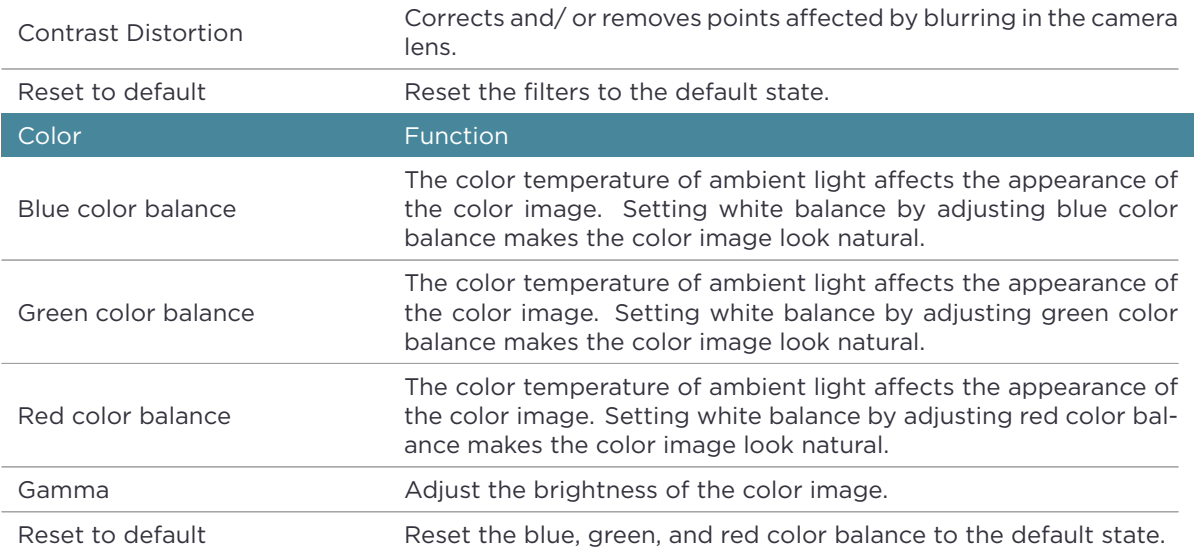

## **6. Support and Troubleshooting**

For more information, visit:

support.zivid.com

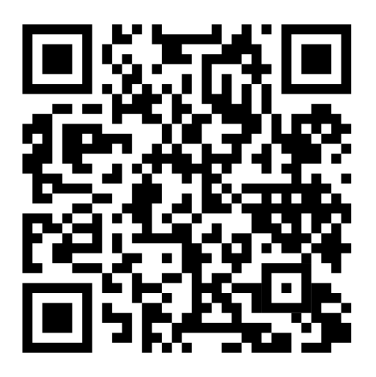

The Zivid Knowledge Base provides answers for commonly seen issues and questions related to Zivid products, for both software and hardware. You will also find in depth articles about our camera technology, best use practices, different types of 3D imaging methods and structured light, to get a better understanding for how to use this product.

# **7. About Zivid**

Zivid is a market-leading provider of 3D machine vision cameras and software for next generation robotics and industrial automation systems. Its Zivid One<sup>+</sup> and Zivid Two products are regarded as the world's most accurate real-time 3D color cameras and bring human-like vision to the smart factories and warehouses of Industry 4.0.

To find out more about Zivid, visit:

www.zivid.com

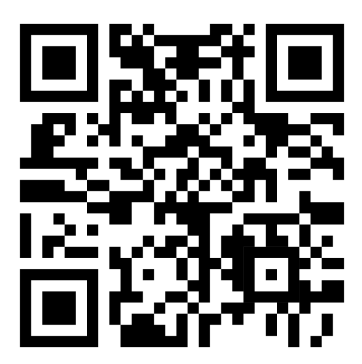

Email Technical support: customersuccess@zivid.com Sales: sales@zivid.com General: info@zivid.com

Phone

Zivid HQ-Oslo, NO | +47 21 02 24 72 Zivid Sales-Stuttgart, DE | +49 151 72 939 674 Zivid Sales-Austin, TX, US | +1 (847) 345-7691 Zivid Sales-Xiamen, CN | +86 139 5012 9074 Zivid Sales-Seoul, KR | +82 10 8984 5350

> Zivid Gjerdrums vei 10A 0484 Oslo, Norway

©23/08/2021, Zivid. All rights reserved. Subject to change without notice.

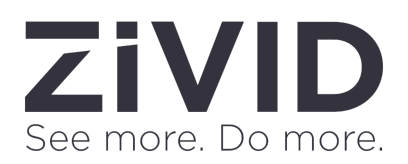